### **Guide - Avancerad Sökning i EBSCOs databaser**

*Samtliga databaser har även fritextsökning som du hittar i Basic search.*

### **CINAHL och Medline**

Denna guide visar hur ni använder funktionerna **Suggest Subject Terms** och **Search History** för att bygga en avancerad sökning i MEDLINE och CINAHL på EBSCOhost.

Skriv ditt sökord i sökrutan och markera rutan för att föreslå ämnesord (**Suggest Subject Terms**).

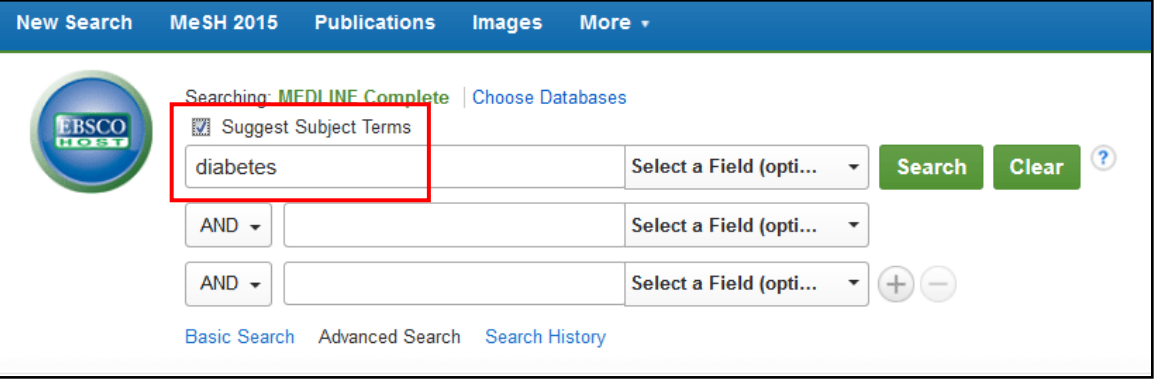

Klicka på **Search** (Sökknappen).

Detta tar dig till **The Headings Screen** ( Listan för ämnesord).

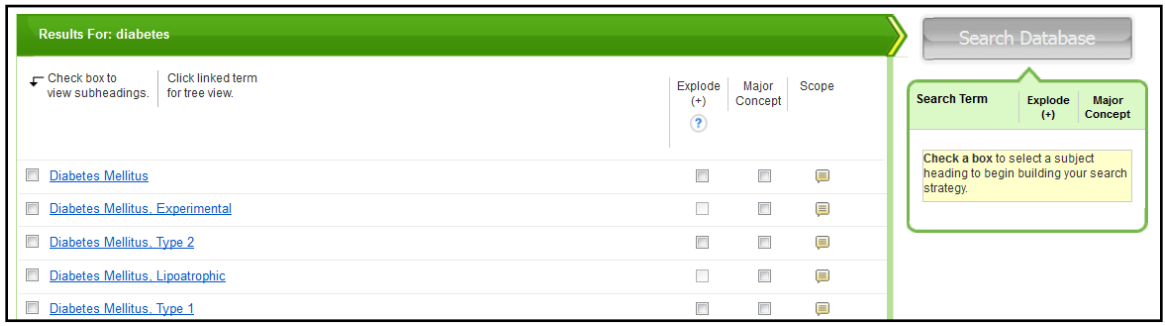

Markera rutan bredvid den mest relevanta träffen för de föreslagna alternativen::

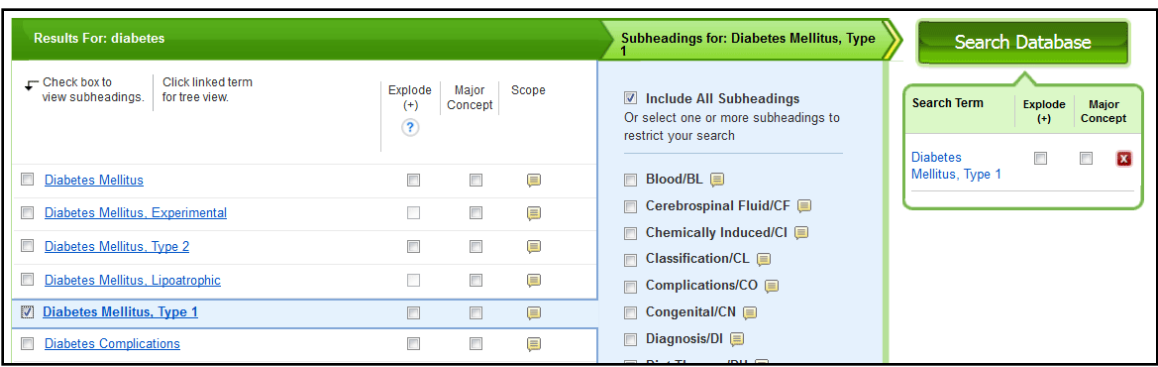

Följ den blå linjen och besluta om ni vill inkludera underordnade ord i ämnesordshierarkin (**Explode**) eller begränsa till huvudämne (**Major Concept**), samt om ni vill inkludera alla aspekter av ordet (**Include all Subheadings**).

Klicka på **Search Database** (Sök Databas).

En resultatlista som matchar ditt valda ämnesord och preferenser visas.

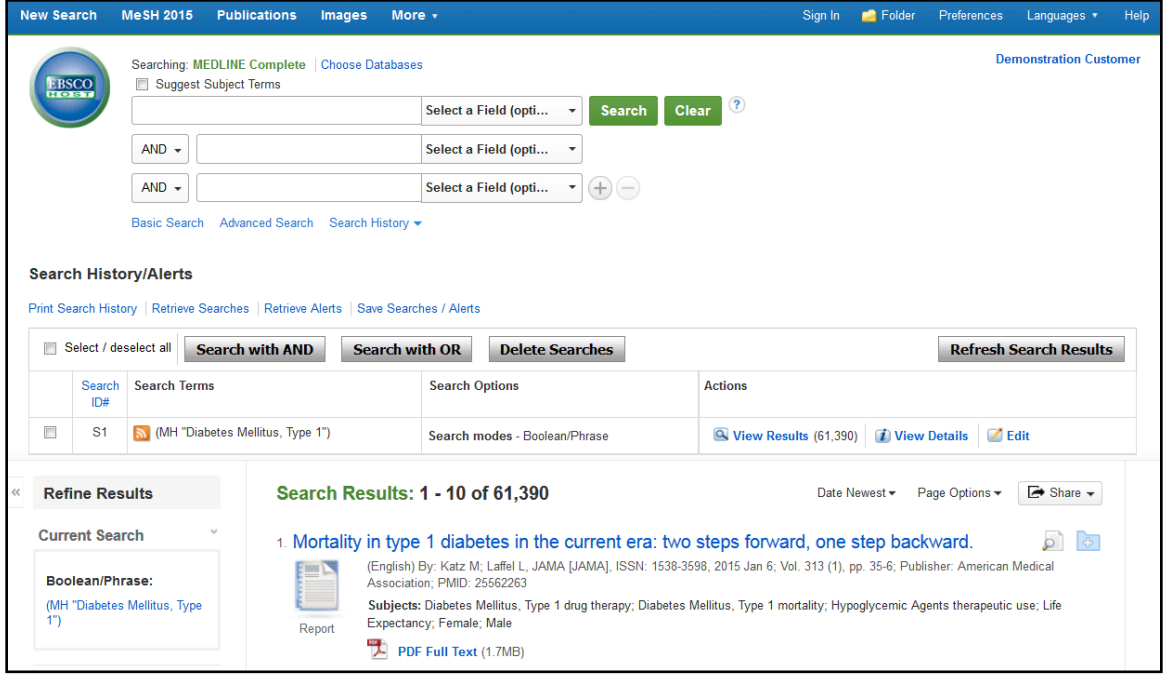

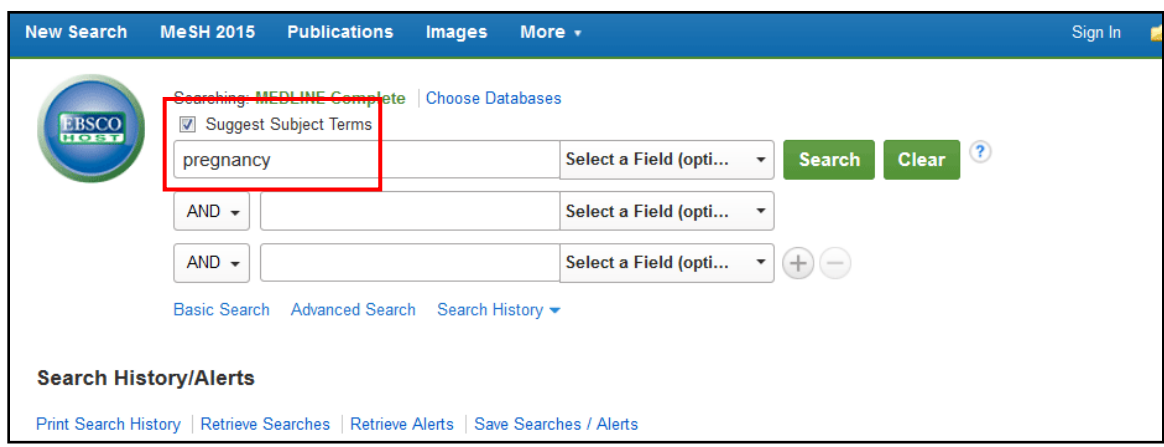

Skriv i en andra sökterm i sökrutan och upprepa proceduren.

Kombinera de två söktermerna du har använt genom att markera rutorna och klicka på knappen för **Search with AND.**

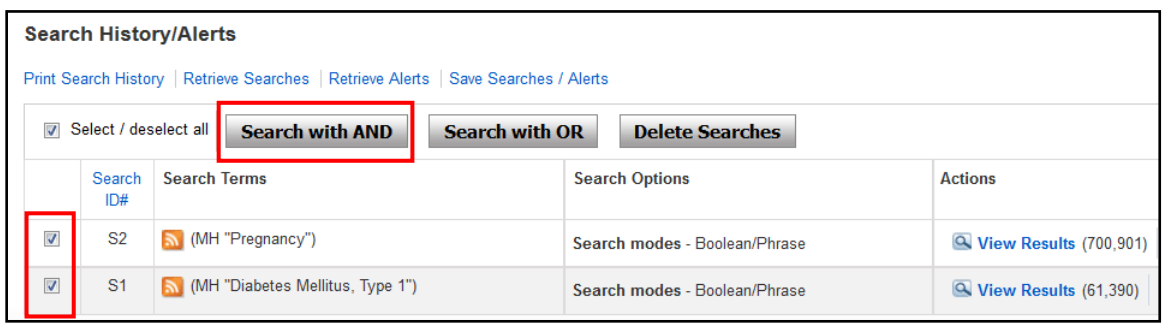

Använd begränsningarna i **Limit To** -fältet i vänster kolumn för att reducera dina resultat till ett mer hanterbart urval.

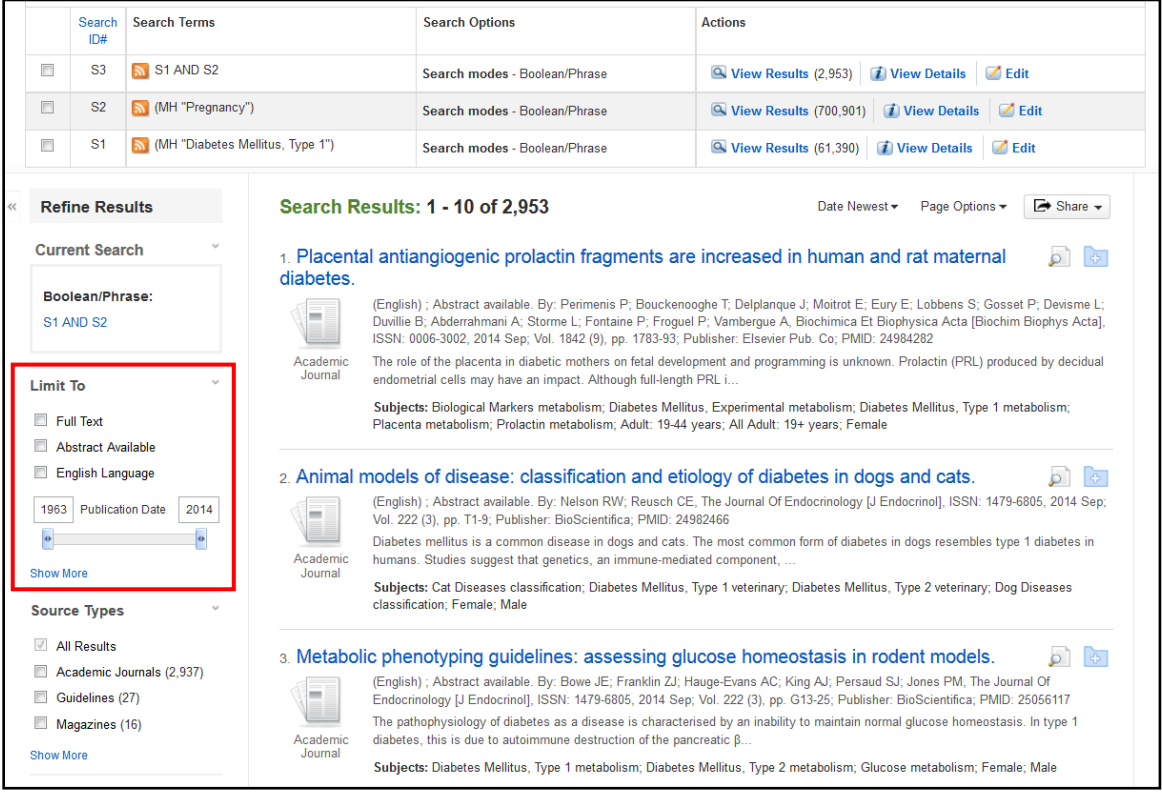

Klicka på knappen "visa mer" (**Show More**) för att se alla tillgängliga begräsningar.

Välj de begränsningar ni vill använda för er sökning och klicka på sökknappen (**Search**) högst upp, eller längst ner, på denna sida.

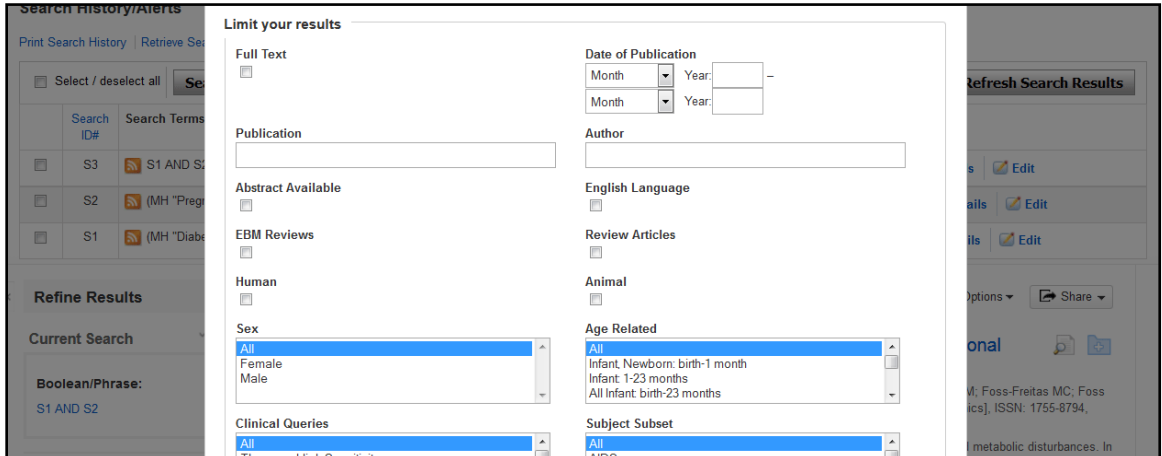

En uppdaterad resultatlista visas.

#### **AMED**

Denna guide visar hur ni bygger en avancerad sökning i AMED på EBSCOhost.

I AMED finns inte möjligheten till "Suggest subject terms". Här kommer ett förslag på hur du bygger en så exakt sökning som möjligt.

Använd de två sökfält som innehåller ämnesbeskrivning (**SU = Subject** och **KW = Keyword**) och kombinera dem med OR emellan. Klicka på Search.

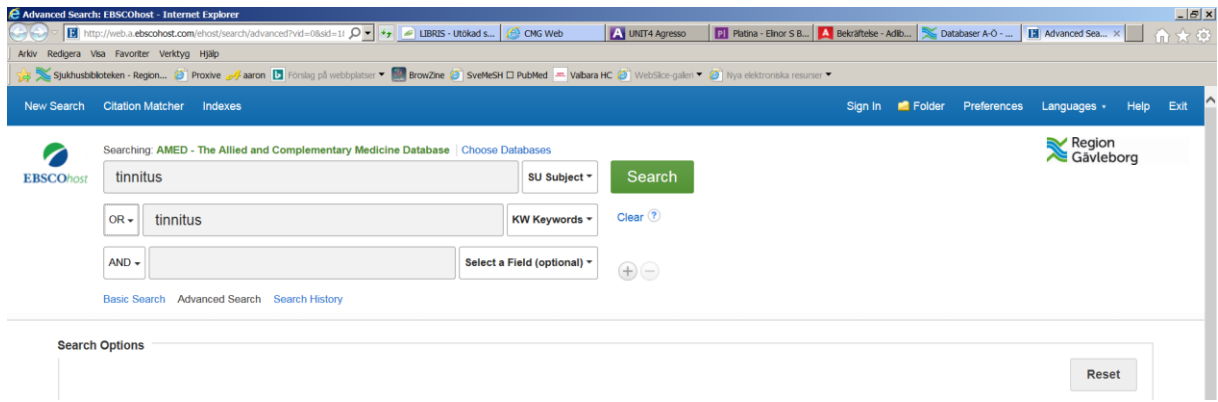

Gör sedan samma sak med nästa ord.

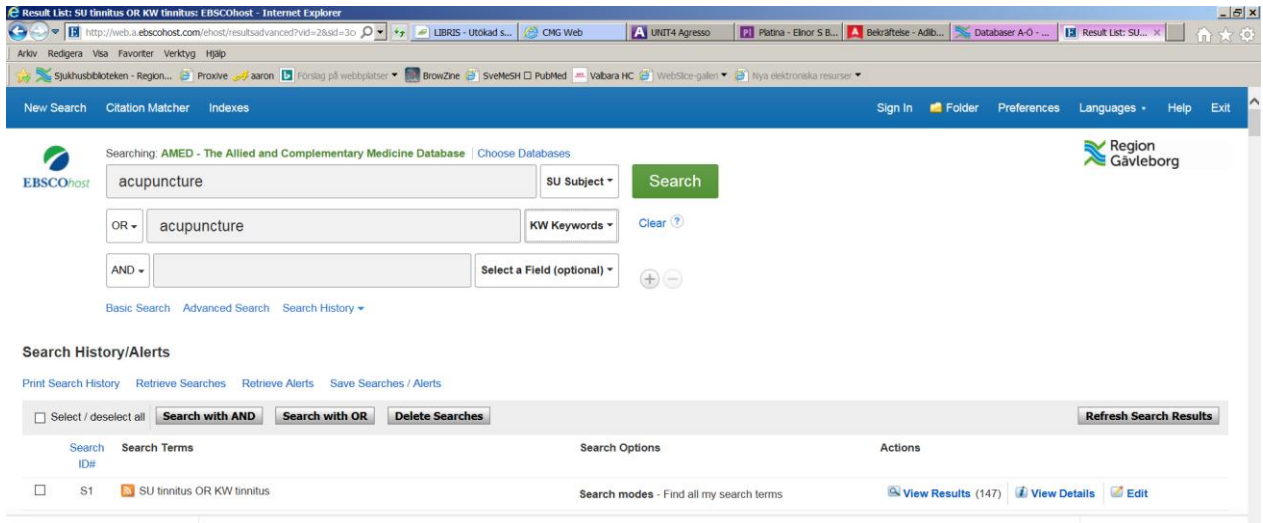

#### Kombinera sedan sökningarna med AND.

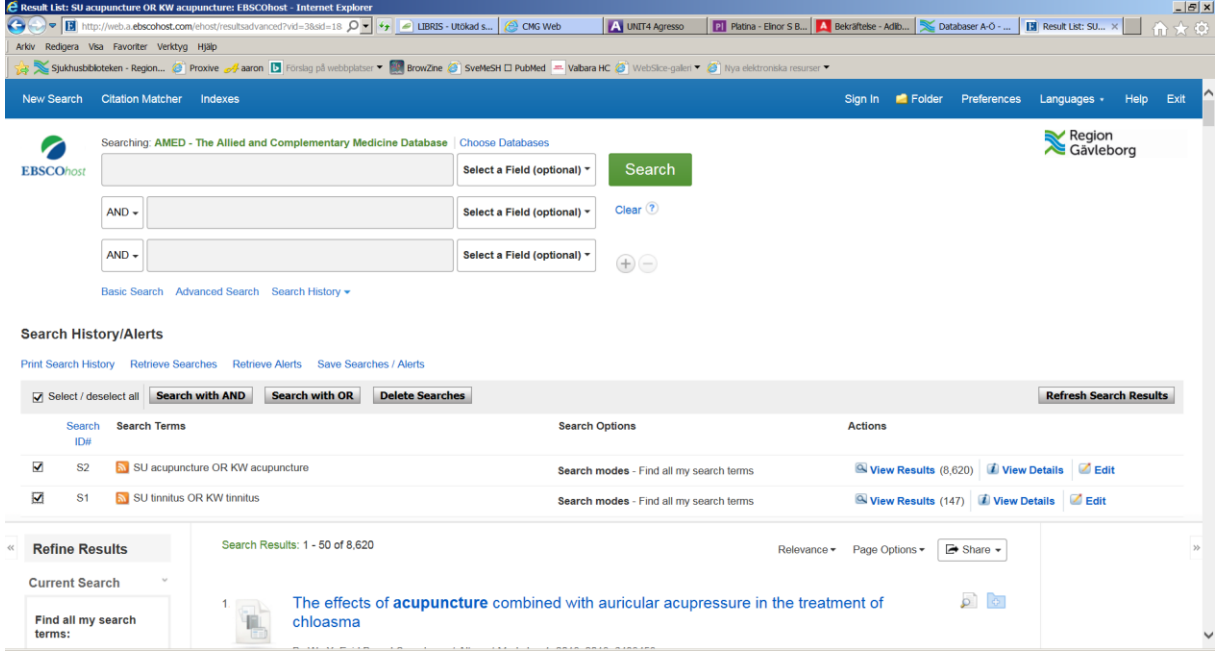

För att snäva in sökresultaten till mera evidensbaserade artiklar lägg till en sökning med **Evidence-based** på samma sätt som övriga sökord.

Hantering av sökresultat är likadant som för samtliga databaser. Se s. 3 för hur man begränsar sin sökning.

Se s. 8 **Skapa ett personligt konto** och framåt.

### **PSYCINFO**

Denna guide visar hur ni använder funktionerna **Suggest Subject Terms** och **Search History** för att bygga en avancerad sökning i PsycInfo på EBSCOhost.

Skriv ditt sökord i sökrutan och markera rutan för att föreslå ämnesord (**Suggest Subject Terms**).

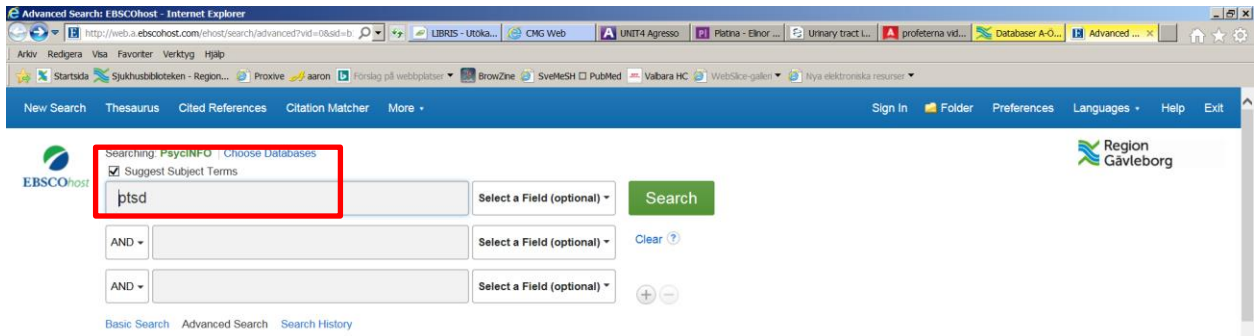

Klicka på **Search** (Sökknappen).

Systemet föreslår några ämnesord. Markera den term du vill använda och klicka på **Add.** Då följer även de termer med som ligger som mer specifika under den term du valt.

**OBS!** *Om det finns ännu smalare termer måste du göra en ny sökning på dessa. Systemet tar bara med en nivå till när man söker med* **Explode**.

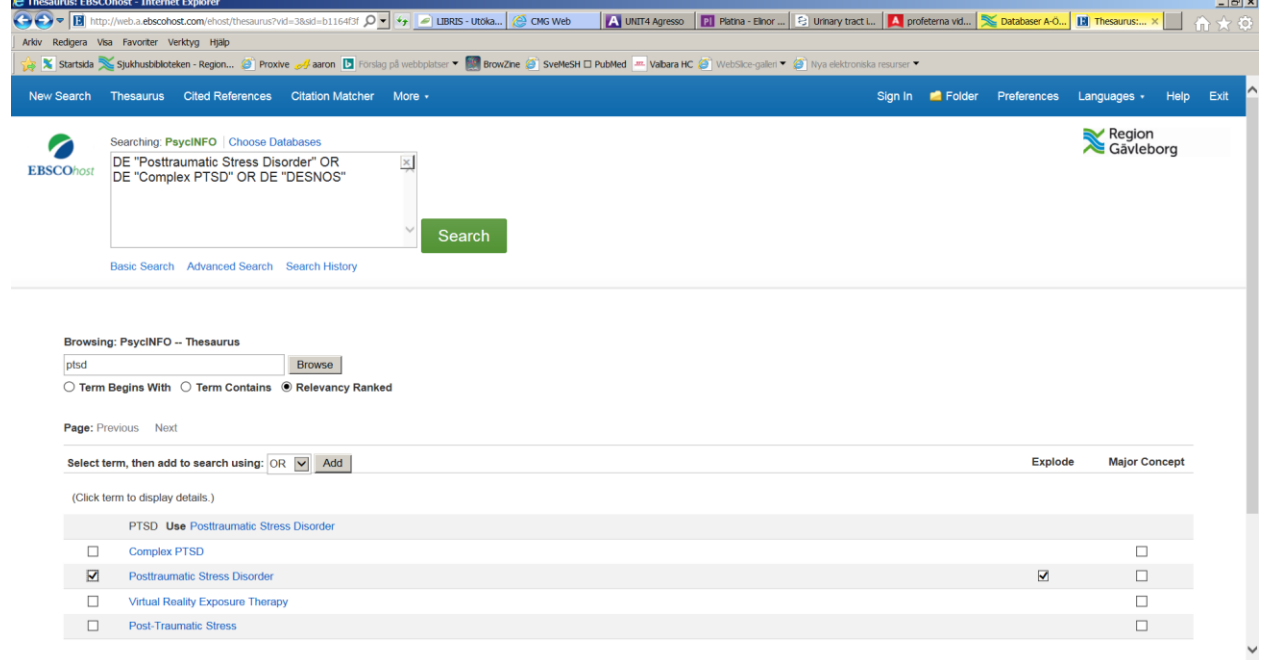

Skicka iväg sökningen med **Search**.

Upprepa med övriga termer du vill söka på.

Markera de sökningar du vill kombinera och klicka på den operator som passar din sökning.

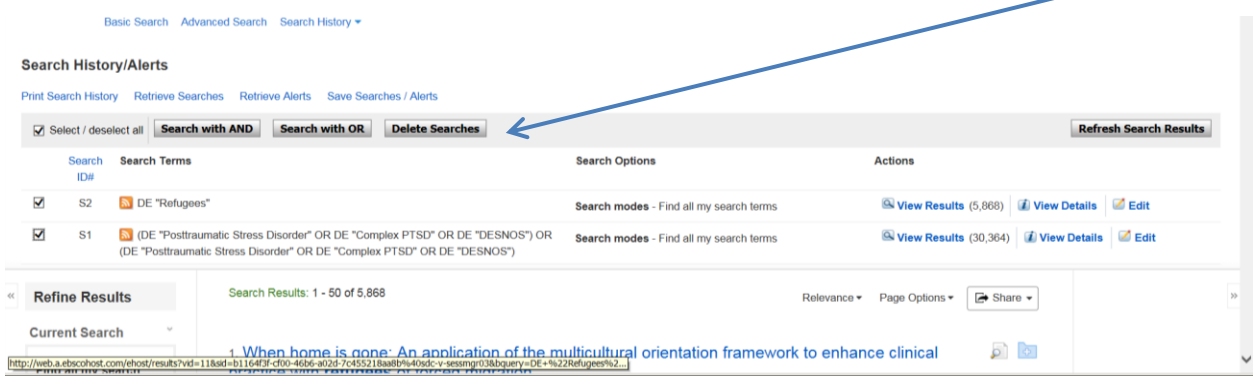

Hantering av sökresultat är likadant som för samtliga databaser. Se s. 3 för hur man begränsar sin sökning.

Se s. 8 **Skapa ett personligt konto** och framåt.

## **Skapa ett personligt konto**

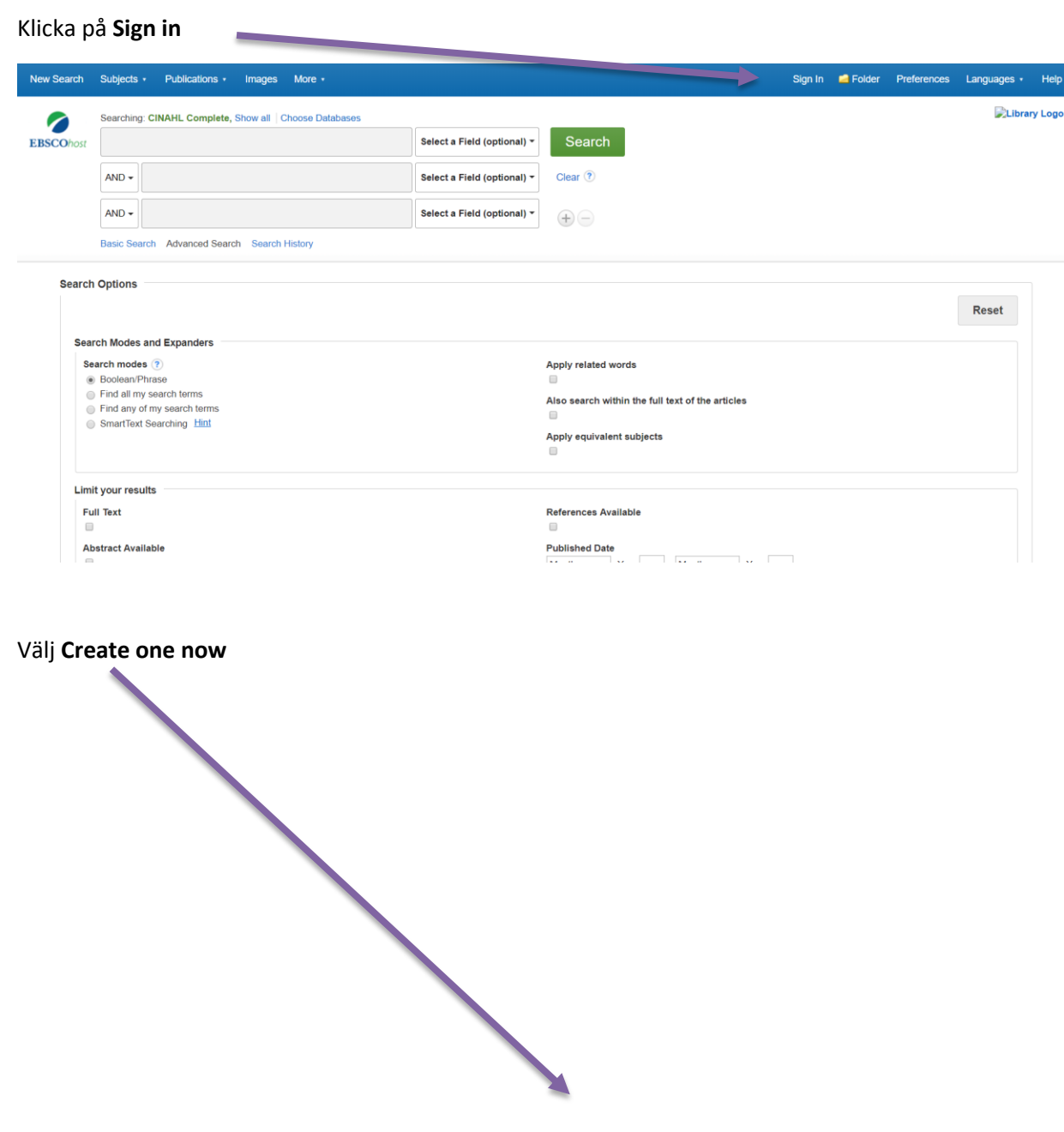

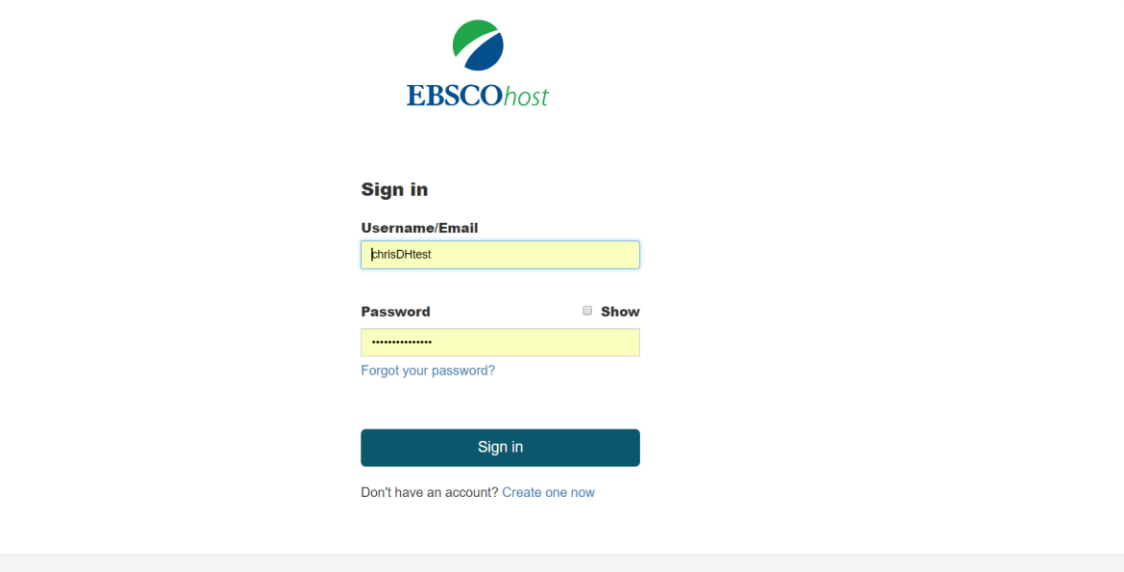

Fyll i uppgifterna enligt instruktioner och godkänn, därefter **Continue**

 $\mathbf{a}$ 

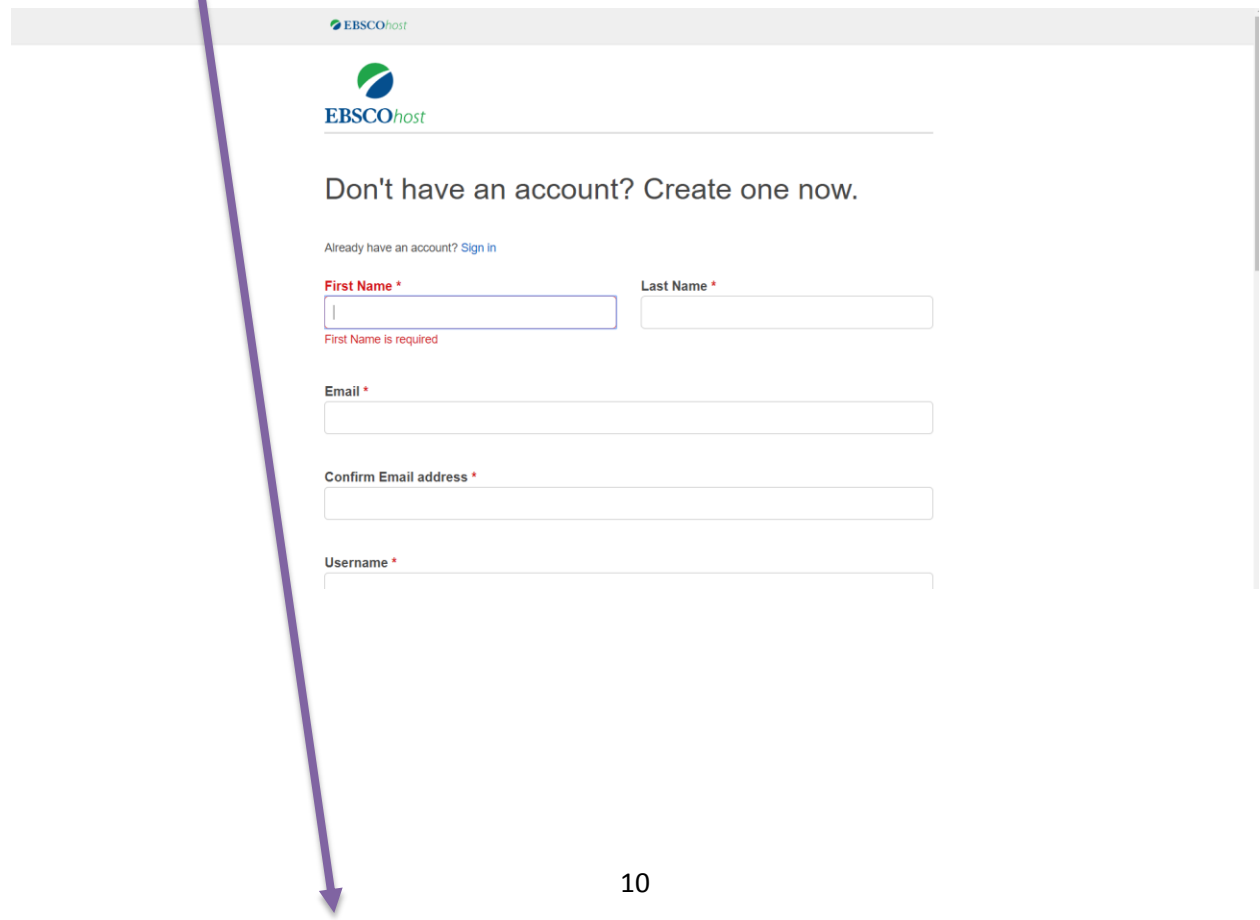

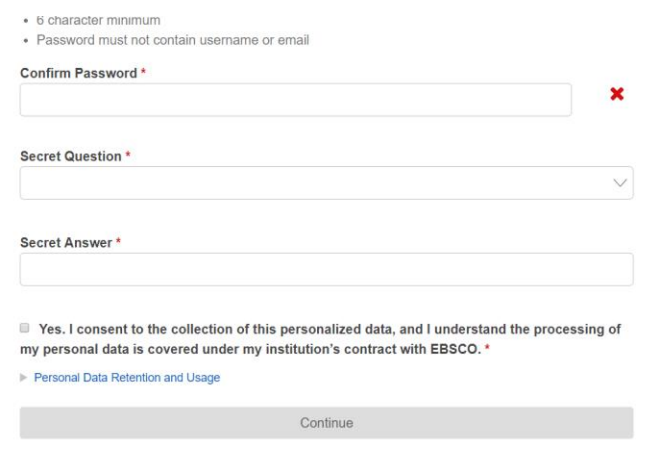

## **Skapa en notifiering**

Klicka på **Share** och välj **E-mail alert**

 $\overline{\phantom{0}}$ 

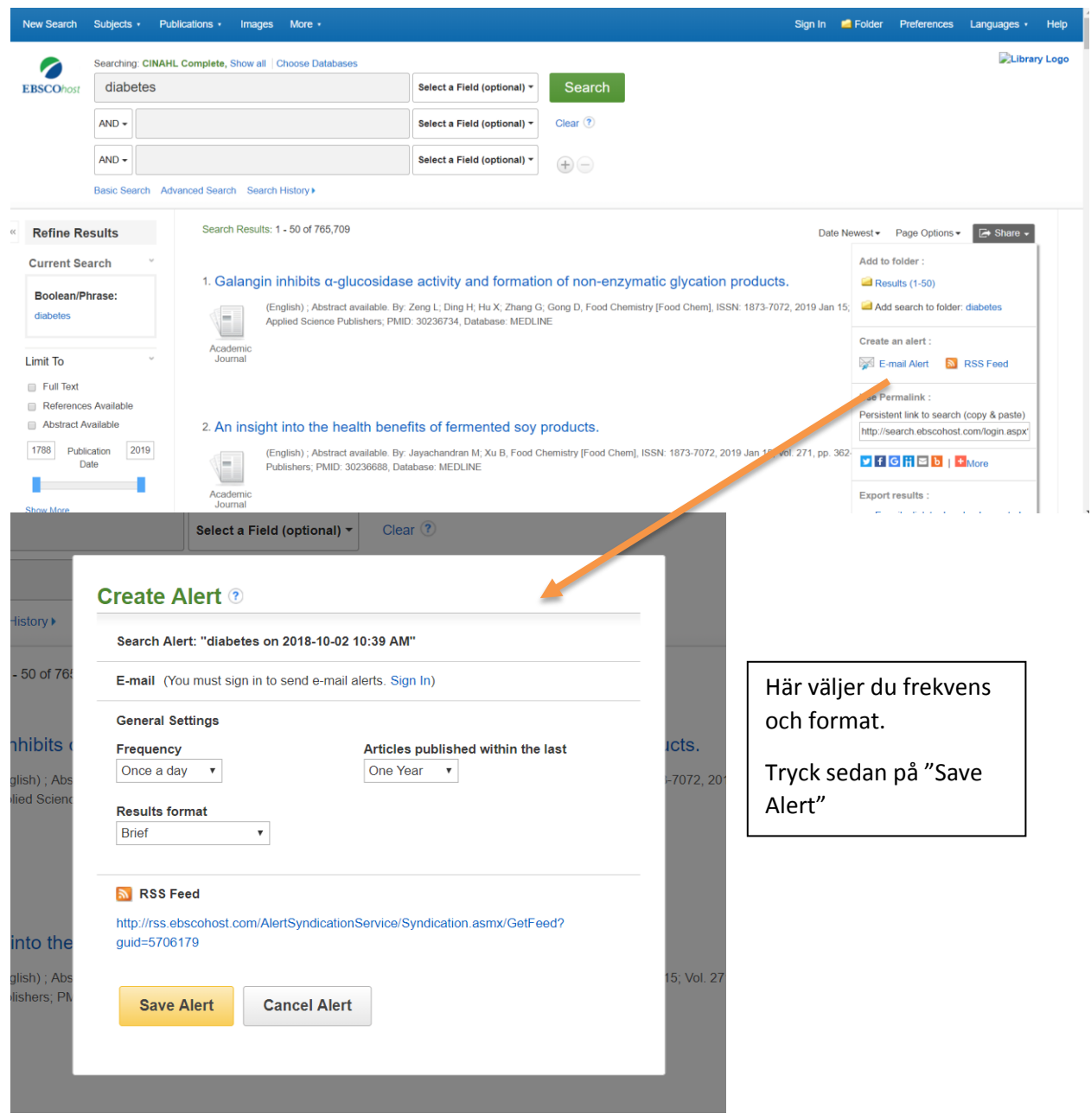

# **Spara artiklar, bilder eller sökningar i personlig folder**

12/12/12 I resultat för vald artikel, välj **Add to folder** och resultatet sparas i din folder**.**

#### *OBS! Se till att du är inloggad.*

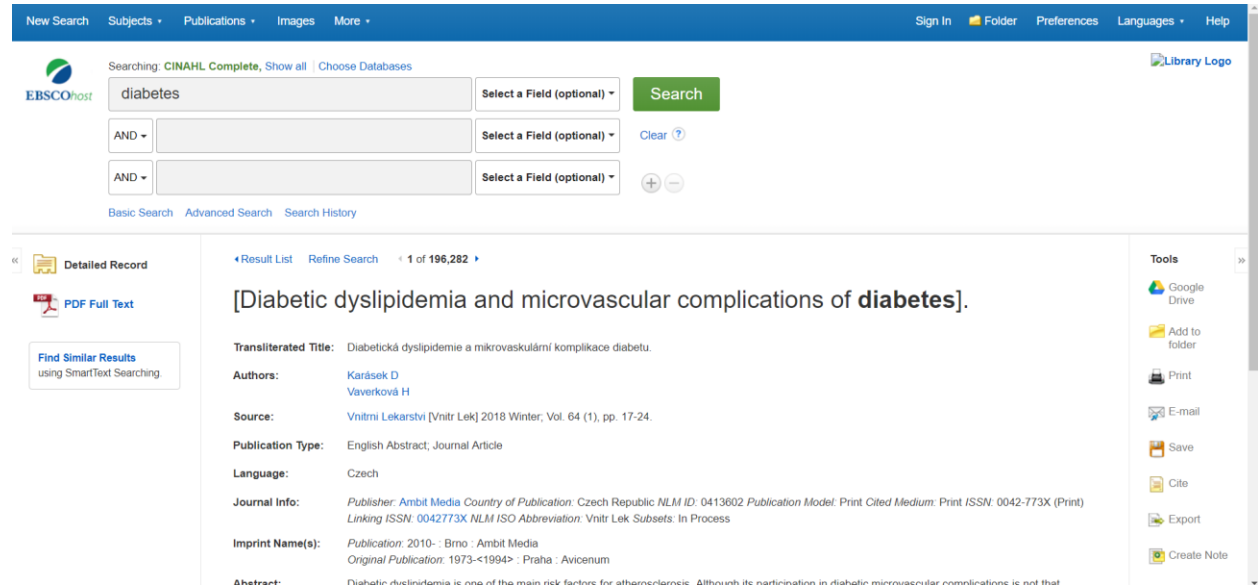

För att spara sökning aller sökresultat klicka på **Share** och välj **Add to folder**

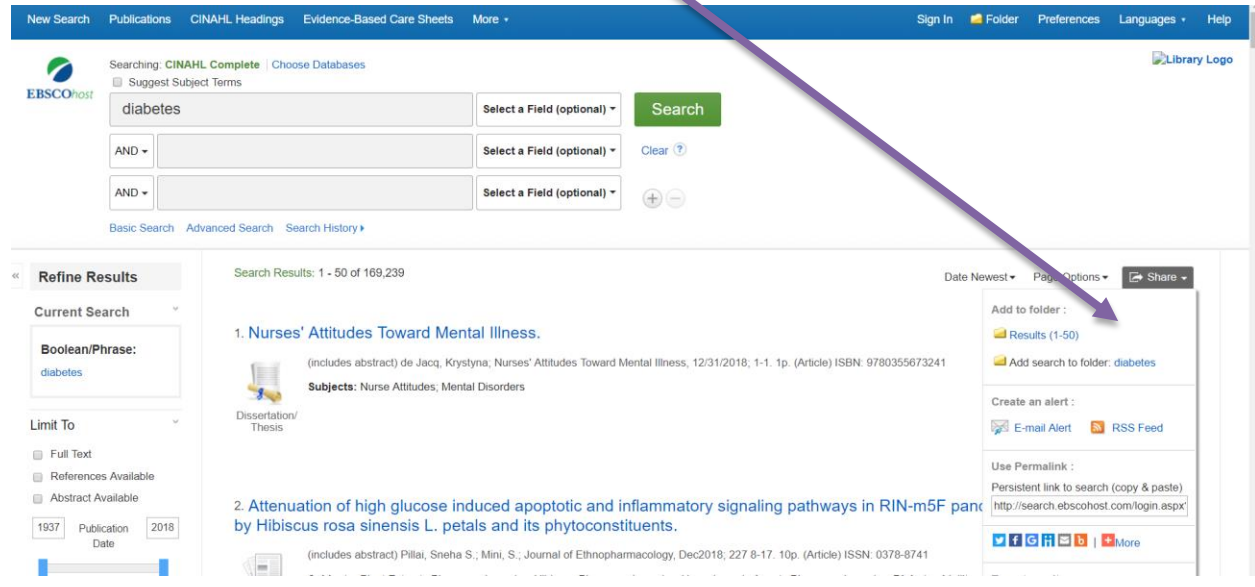

1321

Du ser på söksidan här att din folder har innehåll

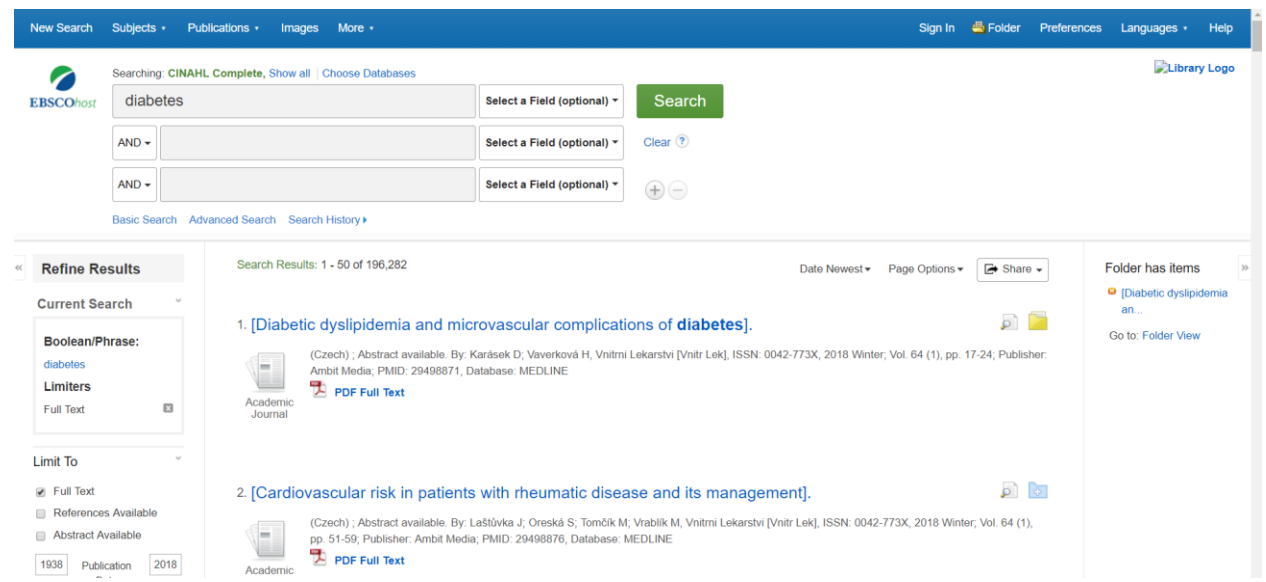

## **Se innehållet i personlig folder**

Logga in i din folder. När du är inloggad ser du folderns innehåll här

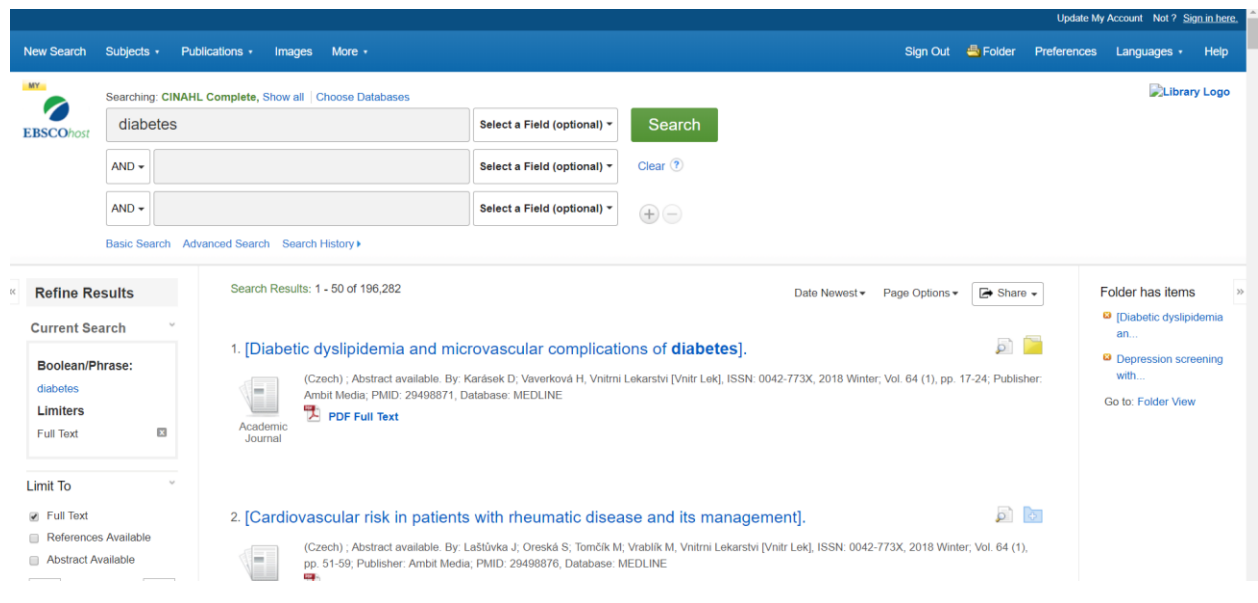

### **Ta bort innehåll ur personlig folder**

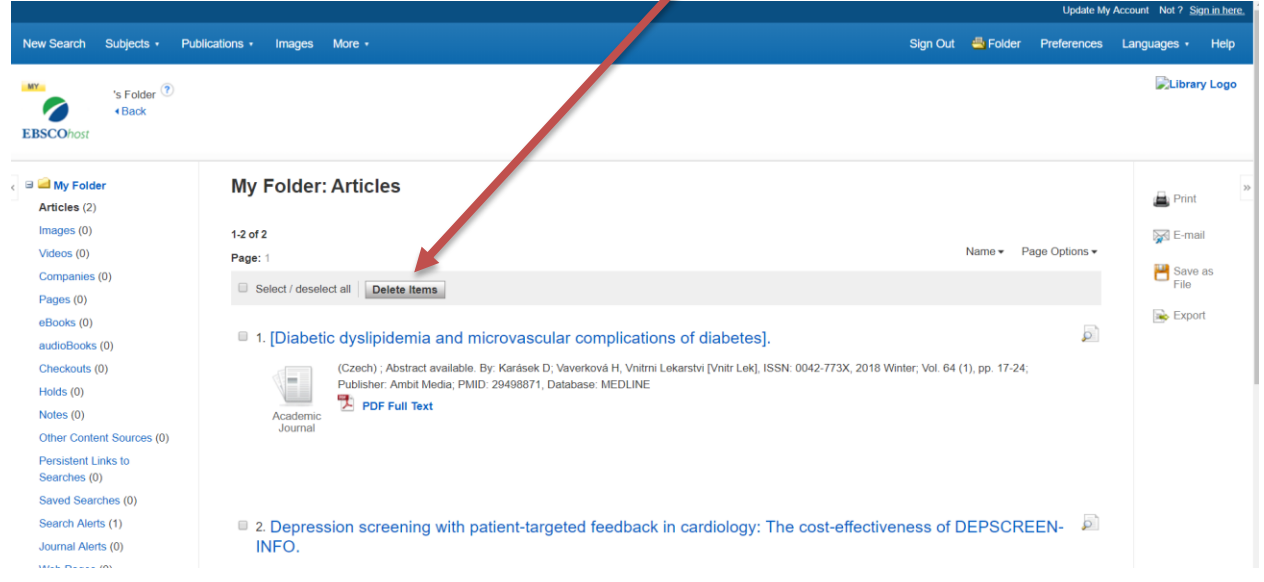

 $\overline{\phantom{a}}$ 

För att ta bort artikel ur foldern, markera den och välj **Delete Items**

### **Spara innehåll i specifik folder**

Skapa din egen folder genom att klicka på **New**, döp den och spara. Din nya folder syns under **My Custom**

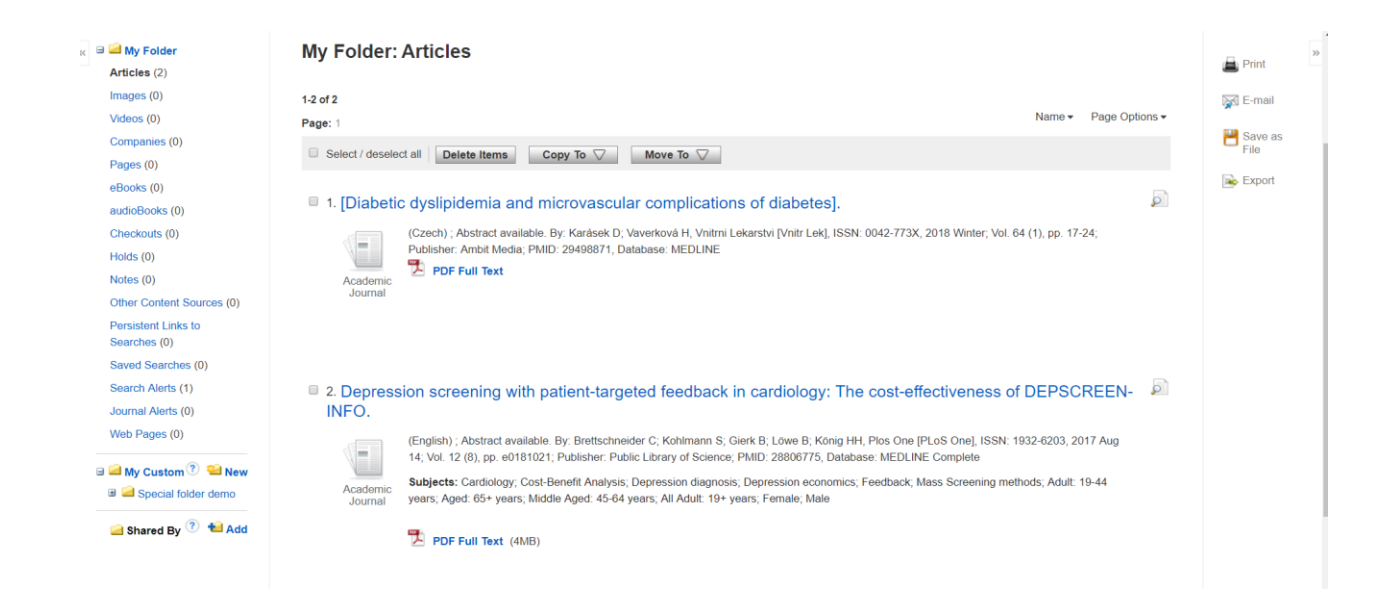

För att flytta artikel till den nya folder, markera den och välj **Move To** så ser du din nya folder in en drop down meny.

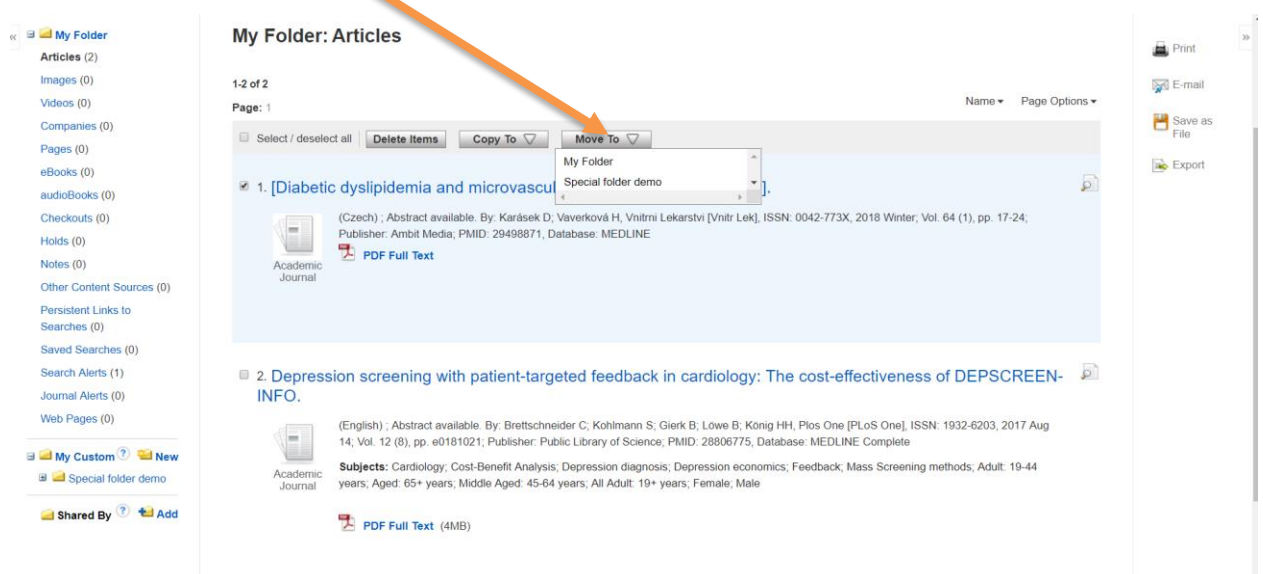